# <span id="page-0-0"></span>**Skapa nytt utbytesavtal och utbytesåtagande**

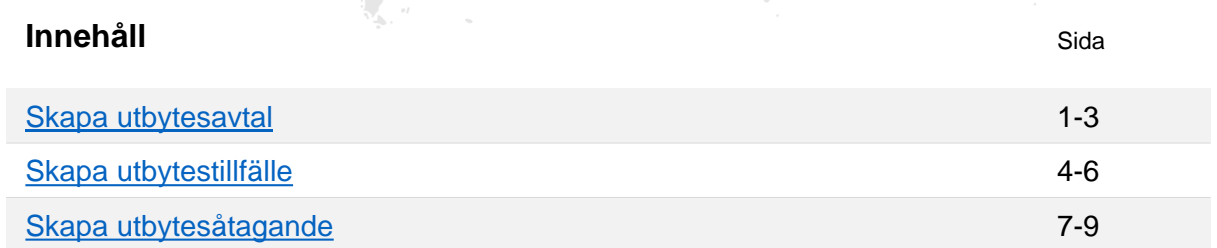

# **Skapa utbytesavtal**

Alla utbytesstudier som dokumenteras i Ladok bedrivs inom "Utbytesavtal", vilket är en typ av kurspaketering. Ett utbytesavtal behöver först skapas, och sedan skapas "Utbytestillfällen" (kurspaketeringstillfälle) för utbytesavtalet. Studenten får ett deltagande på utbytestillfället.

## **Handhavande: skapa nytt utbytesavtal**

- 1. Gå till: **Utbildningsinformation → Övriga → Utbytesavtal**
- 2. Klicka på: **Skapa utbytesavtal**

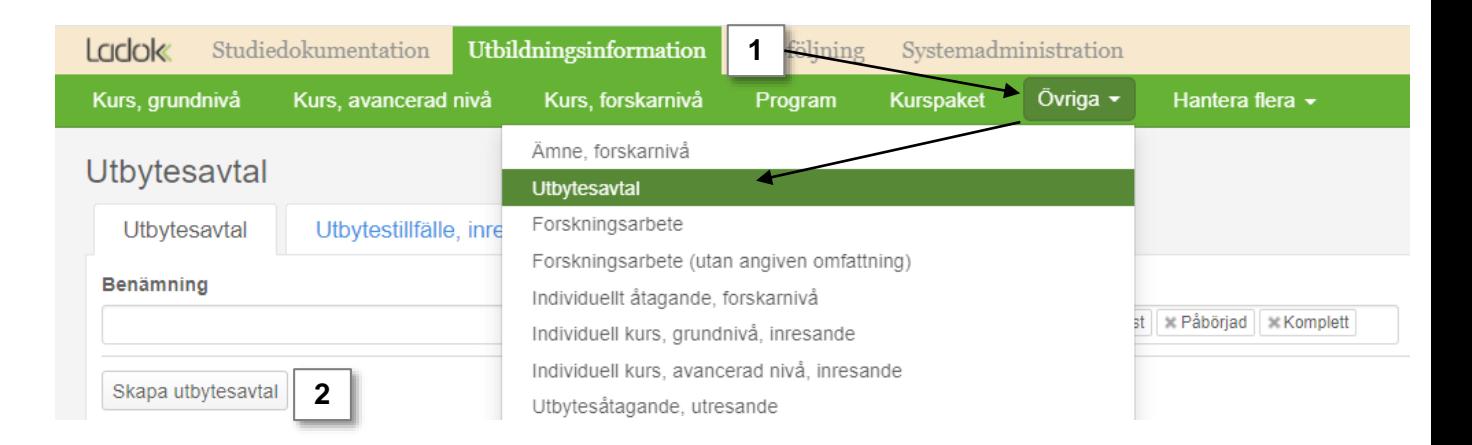

Ladok

3. Ange vilken **period som utbytesavtalet ska vara giltigt från och med**. Detta avgör vilken mall du använder för att fylla i information om utbytesavtalet.

Du kommer inte kunna skapa ett utbytestillfälle som startar före den period som du anger som "giltig från och med" här.

4. Gå till **Nästa sida**

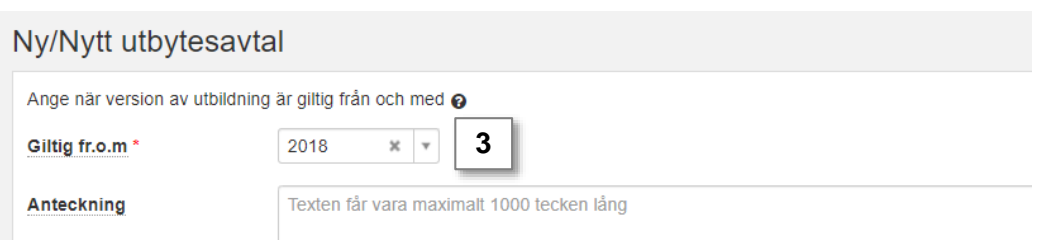

**5. Fyll i information om utbytesavtalet i flikarna "Grunduppgifter" och "Tilläggsuppgifter".** Fält markerade med \* är obligatoriska att fylla i.

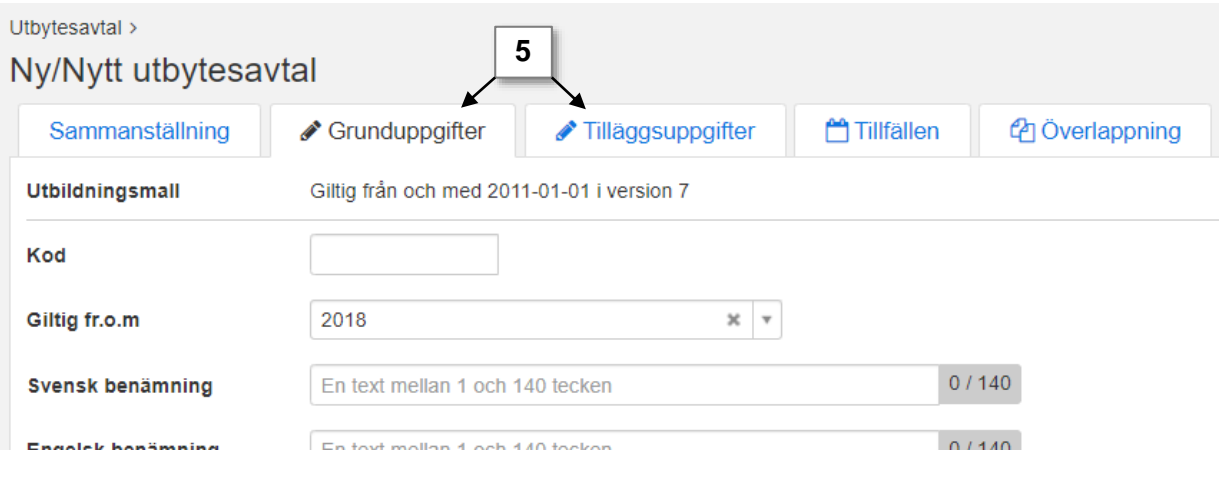

## **i**

Som benämning och kod för utbytesavtalet är det bra att välja en struktur som tydligt visar information om utbytesavtalet, det kommer underlätta vid t.ex. utsökningar senare.

#### **Exempel:**

- **Benämning**: Utbytesavtal Utländskt lärosäte Land *Erasmus+ - LUCA School of Arts – Belgien*
- **Utbildningskod**: Förkortning av utbytesavtal + Förkortning av land + löpnummer *ER+BE0001*
- **6. Spara** informationen du skrivit in i flikarna "Grunduppgifter" och "Tilläggsuppgifter". Du kan nu lämna sidan och fortsätta vid ett senare tillfälle.
- 7. Ändra status till "Påbörjad" genom att gå till: **Sammanställning → Välj → Påbörjad**

#### **Status "Påbörjad"**

**i**

Genom att ändra status till påbörjad kan vissa fält som du fyllt i låsas (så du inte kan ändra informationen längre), och andra fält bli obligatoriska att fylla i. Vilka fält som påverkas beror på vilket lärosäte du arbetar vid.

När utbytesavtalet är i status "påbörjad" är det möjligt att börja skapa ett utbytestillfälle.

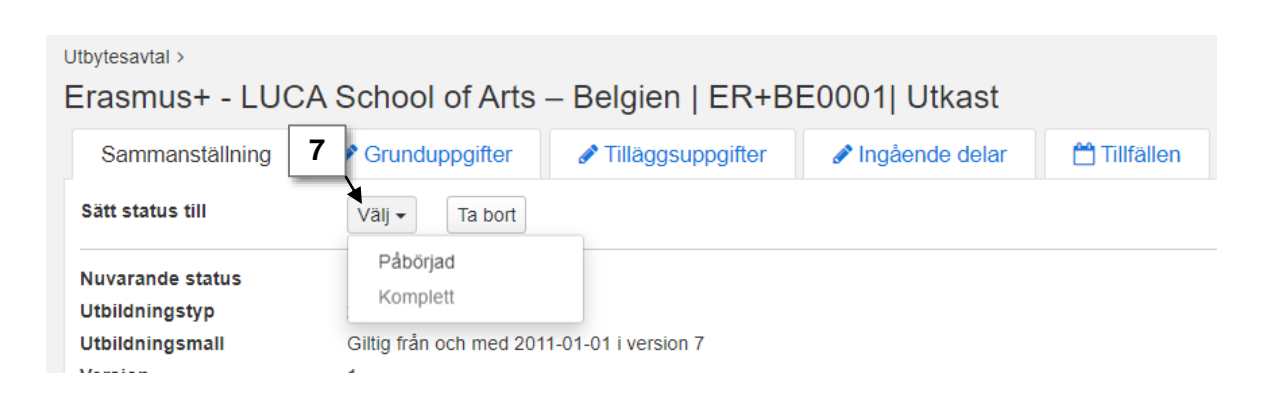

- **8. Fyll i mer information om utbytesavtalet i flikarna "Grunduppgifter" och "Tilläggsuppgifter".** Fält markerade med \* är obligatoriska att fylla i.
- **9. Spara** informationen du skrivit in i flikarna "Grunduppgifter" och "Tilläggsuppgifter". Du kan nu lämna sidan och fortsätta vid ett senare tillfälle.
- 10. Ändra status till "Komplett" genom att gå till: **Sammanställning → Välj → Komplett**

#### **Status "Komplett"**

Genom att ändra status till komplett kan vissa fält som du fyllt i låsas (så du inte kan ändra informationen längre). Vilka fält som påverkas beror på vilket lärosäte du arbetar vid.

När utbytesavtalet är i status "Komplett" är det möjligt att lägga dess utbytestillfällen i status "Komplett". Då kan studenter få ett förväntat deltagande på det.

#### 11. I dialogrutan: fyll i **Beslutsfattare och –datum.**

#### **12. Spara.**

**i**

Utbytesavtalet är nu skapat och i status "komplett".

<span id="page-3-0"></span>Alla utbytesstudier som dokumenteras i Ladok bedrivs inom "Utbytesavtal", vilket är en typ av kurspaketering. Ett utbytesavtal behöver först skapas, och sedan skapas "Utbytestillfällen" (kurspaketeringstillfälle) för utbytesavtalet, de avser antingen inresande eller utresande studenter. Studenten får ett deltagande på utbytestillfället.

#### **Handhavande: skapa nytt utbytestillfälle**

- 1. Gå till: **Utbildningsinformation → Övriga → Utbytesavtal**
- 2. Sök fram utbytesavtalet du ska skapa ett tillfälle för
- 3. Gå till fliken **Tillfällen**
- 4. Klicka på: **Skapa tillfälle**

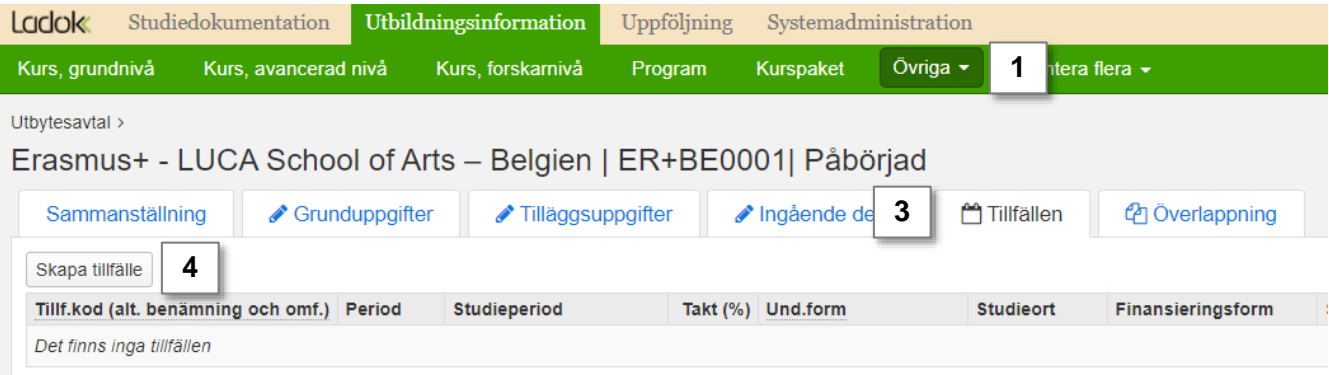

- 5. I dialogrutan:
	- Välj om tillfället ska **avse in- eller utresande studenter**. Tillfället kan inte avse både och. Om en inresande och en utresande student åker inom samma utbytesavtal behöver du alltså göra två tillfällen: ett för den inresande och ett för den utresande studenten.
	- Välj när studenterna **förväntas påbörja studierna**. Detta avgör vilken mall du använder för att fylla i information om tillfället.
- **6. Spara**

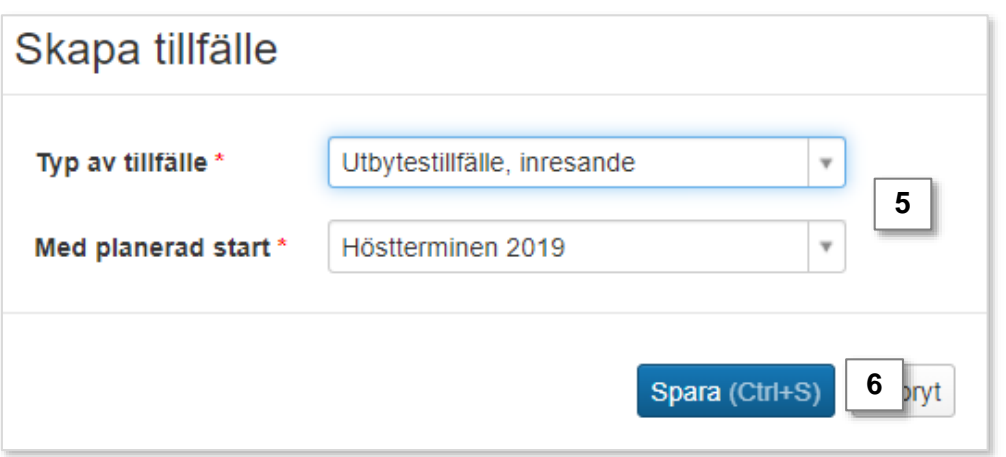

**6. Fyll i mer information om utbytesavtalet i flikarna "Grunduppgifter" och "Tilläggsuppgifter".** Fält markerade med \* är obligatoriska att fylla i.

*Förslag på värden är automatiskt angivna i vissa fält, du kan ändra dessa värden.* 

# **Tillfälleskod**

**i**

Det syns inte i t.ex. studentöversikten om tillfället avser inresande eller utresande studenter. Därför kan det underlätta översikten och utsökning av studenter om ut- eller inresande anges i tillfälleskoden. Exempel:

- Tillfälle för inresande: "IN" följt av t.ex. period eller löpnummer, "INVT18"
- Tillfälle för utresande: "UT" följt av t.ex. period eller löpnummer, "UT001"

#### **Studieperiod över flera terminer**

Det finns inga krav i Ladok att dela upp studieperioden motsvarande terminer, så en studieperiod motsvarande hela utbytestillfället kan läggas in.

Undantag finns när det gäller att hantera tillfällen för kurspaketeringar som utannonseras via EMIL-schemat.

Utbytesavtal > Erasmus+ - LUCA School of Arts - Belgien | ER+BE0001 > Erasmus+ - LUCA School of Arts - Belgien | ER+BE0001 Ny/Nytt utbytestillfälle, inresande Sammanställning Grunduppgifter Tilläggsuppgifter **Utbildningsmall** Giltig från och med 2011-01-01 i version 11 Tillfälleskod *Förslaget värde*: samma period som för fältet "Med planerad start" Startperiod \* HT2019  $\mathbf{x}$ (dialogrutan som fylldes i tidigare)  $Nej$  Ej angivet Studieavgiftsbelagd Ja l eriod 2019-09-02 萹 2020-01-19 **Studieperiod** Välj m **Periodens** högskolepoäng Lägg till studie **Studieavgift** Genom att fylla i "Studieavgiftsbelagd: Ja" behöver avgiftsskyldiga studenter betala studieavgift för utbytesstudierna, men icke-avgiftsbelagda studenter behöver inte betala studieavgift.

- **7. Spara** informationen du skrivit in i flikarna "Grunduppgifter" och "Tilläggsuppgifter". Du kan nu lämna sidan och fortsätta vid ett senare tillfälle.
- 8. Ändra status till "Påbörjad" genom att gå till: **Sammanställning → Välj → Påbörjad**

#### **Status "Påbörjad"**

**i**

Genom att ändra status till påbörjad kan vissa fält som du fyllt i låsas (så du inte kan ändra informationen längre), och andra fält bli obligatoriska att fylla i. Vilka fält som påverkas beror på vilket lärosäte du arbetar vid.

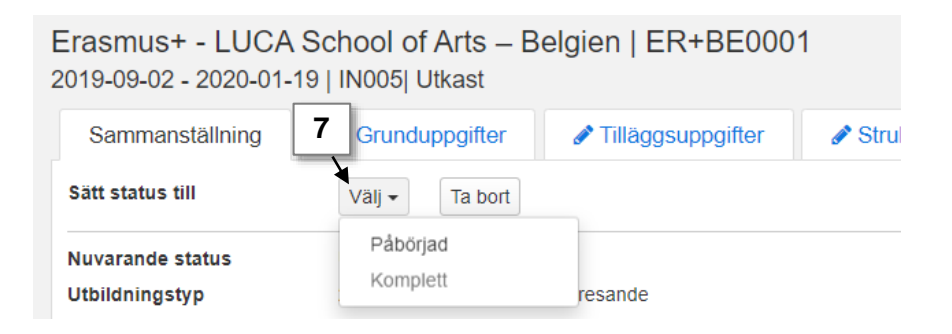

- **9. Fyll i mer information om utbytestillfället i flikarna "Grunduppgifter" och "Tilläggsuppgifter".** Fält markerade med \* är obligatoriska att fylla i.
- **10. Spara** informationen du skrivit in i flikarna "Grunduppgifter" och "Tilläggsuppgifter". Du kan nu lämna sidan och fortsätta vid ett senare tillfälle.
- 11. Ändra status till "Komplett" genom att gå till: **Sammanställning → Välj → Komplett**

#### **Status "Komplett"**

Genom att ändra status till komplett kan vissa fält som du fyllt i låsas (så du inte kan ändra informationen längre). Vilka fält som påverkas beror på vilket lärosäte du arbetar vid.

När utbytestillfället är i status "Komplett" kan studenter få ett förväntat deltagande på det.

#### 12. I dialogrutan: fyll i **Beslutsfattare och –datum.**

#### **13. Spara.**

**i**

Utbytestillfället är nu skapat och i status "komplett".

**i**

<span id="page-6-0"></span>Utresande utbytesstudenter behöver ett deltagande på ett utbytesåtagande. Detta motsvarar en kurs inom t.ex. ett program, och är den del som studenten registrerar sig på.

Det går att skapa utbytesåtaganden som används gemensamt för flera studenter, eller så skapas ett unikt utbytesåtagande för varje utresande student.

#### **Gemensamt eller individuellt utbytesåtagande**

Lärosätet beslutar om gemensamma utbytesåtaganden eller individuella utbytesåtaganden används för utresande studenter. Några saker att tänka på:

- Vilket tillvägagångssätt som väljs påverkar vilka behörigheter som tilldelas användarna.
- Ett individuellt utbytesåtagande bara kan användas för en student. Det kan vara användbart i de fall omfattning, organisationsenhet eller utbildningsområde inte är samma för de utresande studenterna.
- Att skapa en eller flera utbytesåtaganden som kan användas gemensamt för flera studenter är möjligt om värdena för attributen är detsamma för flera studenter. Det gör det möjligt att t.ex. söka fram alla studenter inom det specifika utbytesåtagandet. Man kan skapa ett utbytesåtagande för alla utresande studenter på lärosätet, eller t.ex. ha olika utbytesåtaganden beroende på organisationsenhet, utbildningsområde eller annat.

## **Handhavande: Skapa utbytesåtagande (gemensamt)**

- 1. Gå till: **Utbildningsinformation → Övriga → Utbytesåtagande, utresande**
- 2. Klicka på: **Skapa utbytesåtagande, utresande**

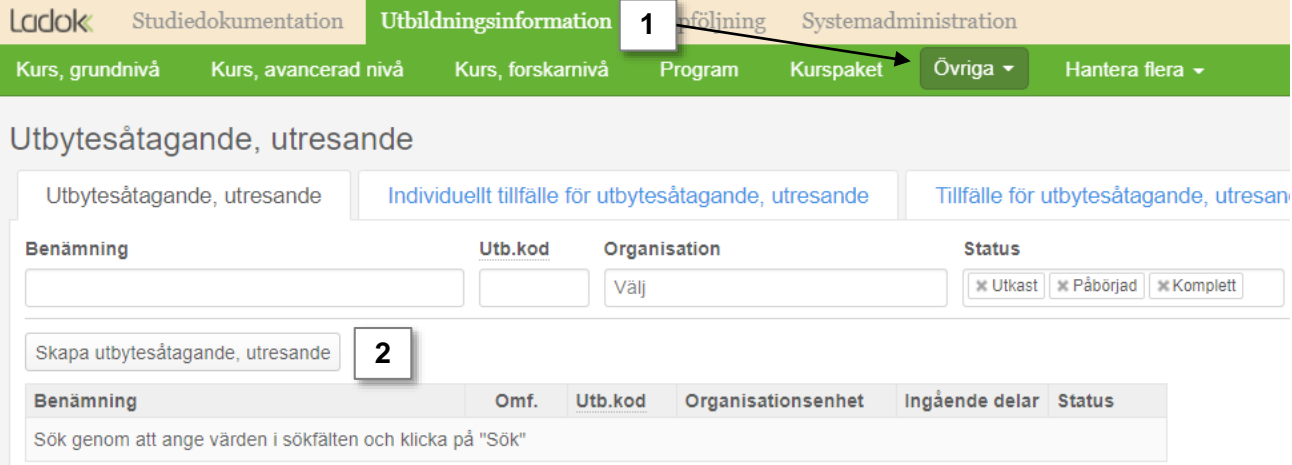

- 3. Ange vilken **period som utbytesåtagandet ska vara giltigt från och med**. Detta avgör vilken mall du använder för att fylla i information om utbytesåtagandet. Du kommer inte kunna skapa ett tillfälle som startar före den period som du anger som "giltig från och med" här.
- 4. Gå till **Nästa sida**

**i**

# Ny/Nytt utbytesåtagande, utresande

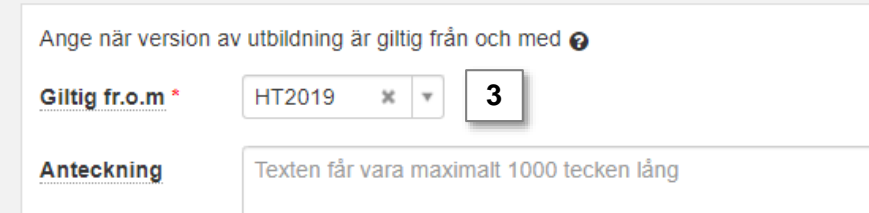

**5. Fyll i information om utbytesåtagandet i flikarna "Grunduppgifter" och "Tilläggsuppgifter".** Fält markerade med \* är obligatoriska att fylla i.

Benämning och utbildningskod på utbytesåtaganden kan t.ex. struktureras per period, per institution eller per land, beroende på lärosätets behov. Exempel:

- Kod och benämning per institution: "UTBVÅE", "Utbytesstudier, Vårdvetenskap"
- Kod och benämning per land: "UTBAUS001", "Utbytesstudier, Australien"

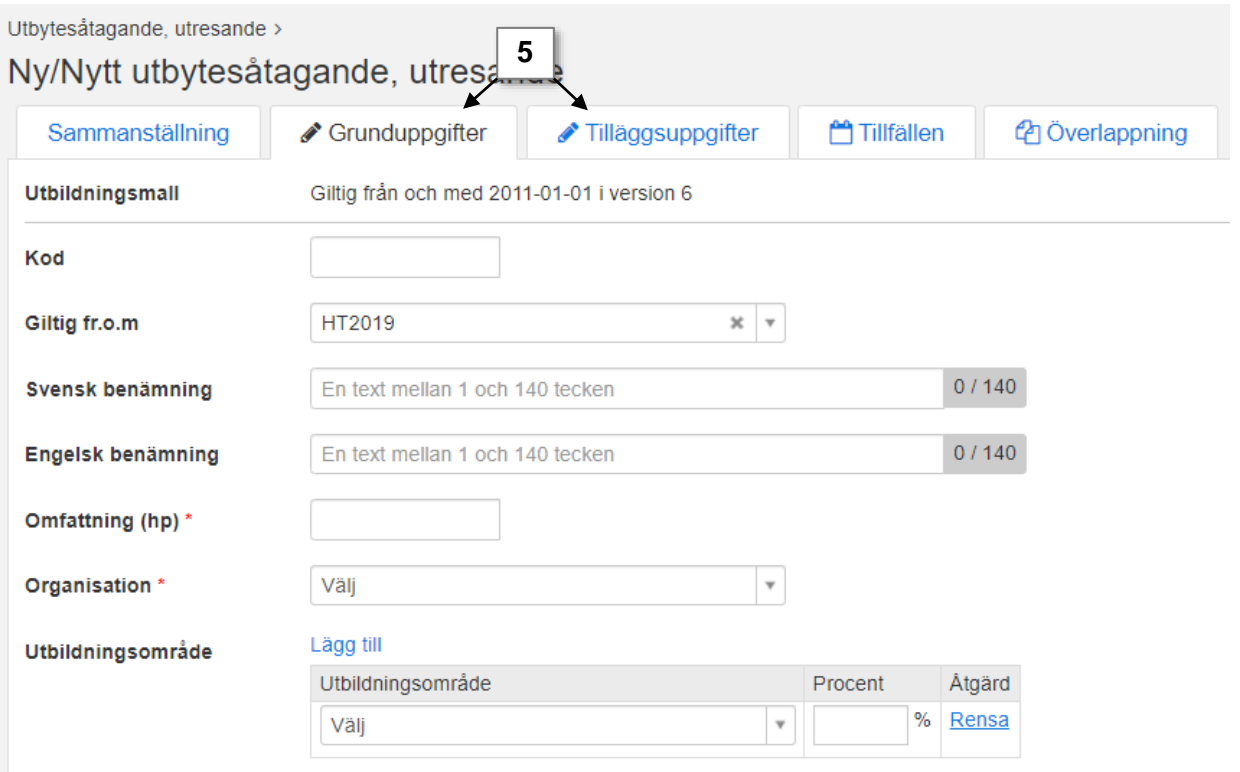

- **6. Spara** informationen du skrivit in i flikarna "Grunduppgifter" och "Tilläggsuppgifter". Du kan nu lämna sidan och fortsätta vid ett senare tillfälle.
- 7. Ändra status till "Påbörjad" genom att gå till: **Sammanställning → Välj → Påbörjad**

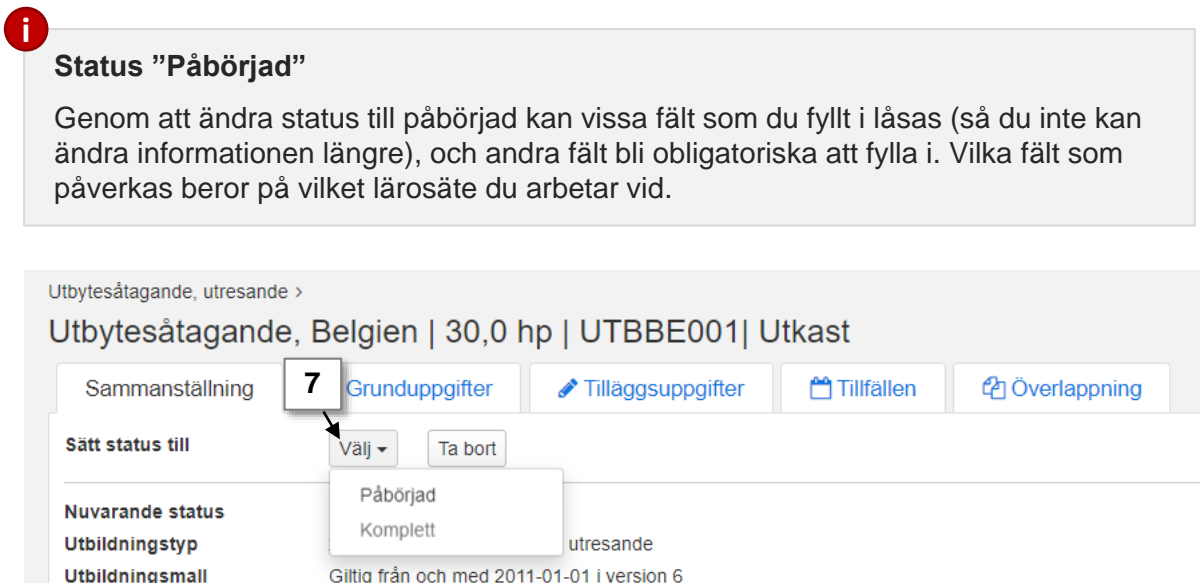

- **8. Fyll i mer information om utbytesåtagandet i flikarna "Grunduppgifter" och "Tilläggsuppgifter".** Fält markerade med \* är obligatoriska att fylla i.
- **9. Spara** informationen du skrivit in i flikarna "Grunduppgifter" och "Tilläggsuppgifter". Du kan nu lämna sidan och fortsätta vid ett senare tillfälle.
- 10. Ändra status till "Komplett" genom att gå till: **Sammanställning → Välj → Komplett**

#### **Status "Komplett"**

Genom att ändra status till komplett kan vissa fält som du fyllt i låsas (så du inte kan ändra informationen längre). Vilka fält som påverkas beror på vilket lärosäte du arbetar vid.

När utbytesåtagandet är i status "Komplett" kan ett tillfälle skapas.

#### 11. I dialogrutan: fyll i **Beslutsfattare och –datum.**

#### **12. Spara.**

**i**

Utbytesåtagandet är nu skapat och i status "komplett".

Nu kan ett tillfälle eller ett individuellt tillfälle skapas, som studenterna sedan får ett förväntat deltagande på. Se [guide på ladok.se](https://ladok.se/utbildning/utbildningsmaterial/hantera-studier/utbytesstudier) för att skapa ett individuellt tillfälle på utbytesåtagandet.